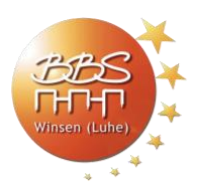

## **Europass CV – Ausfüllhilfe**

1. Registrierung beim Portal

[https://europa.eu/europass/en#](https://europa.eu/europass/en)

- "Create your free Europass profile" bzw. "Erstelle dein kostenloses Europass-Profil"
- "Create my profile"
- Persönliche Daten eingeben
- 2. Lebenslauf erstellen
	- "Create your CV" bzw. "Create a CV" (unter "Me") anklicken
	- "Start from your profile" anklicken
	- "Next" unten anklicken
	- Edit (yes/no)
	- Select template
	- "Next" unten anklicken
- 3. Lebenslauf als PDF downloaden
	- Download

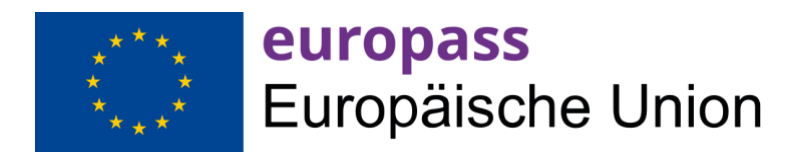